# NetScout *n*Genius Real-Time Monitor™ 1.4 Getting Started Guide

<span id="page-0-0"></span>293-1020 Rev. A

#### **NetScout® Systems, Inc.**

Westford, MA 01886 Telephone: 978.614.4000 Fax: 978.614.4004

Web: http://www.netscout.com

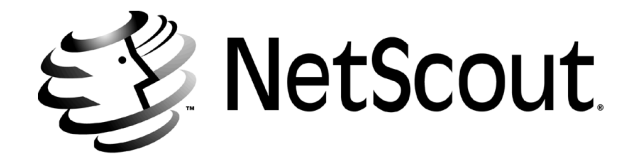

Use of this product is subject to the Terms and Conditions of the NetScout Systems, Inc. Software License Agreement, which accompanies the product at the time of shipment.

Notice of Restricted Rights:

Use, duplication, or disclosure by the Government is subject to restrictions as set forth in subparagraph (c) of the Commercial Computer Software - Restricted Rights clause at FAR  $\S52.227-19$  and subparagraph  $(c)(1)(ii)$  of the Rights in Technical Data and Computer Software clause at DFARS §252.227-7013. The information in this manual is subject to change without notice.

NetScout<sup>®</sup> is a registered trademark and the NetScout logo, "Because the Network is the Business<sup>™</sup>, NetScout Manager Plus™, WebCast™, and the *n*Genius™ family of products are trademarks of NetScout Systems, Inc.

 $UNIX<sup>®</sup>$  is a registered trademark in the United States and other countries licensed exclusively by X/Open Company Limited. Microsoft<sup>®</sup>, Microsoft<sup>®</sup> Windows NT<sup>®</sup> Server, Microsoft<sup>®</sup> Windows<sup>®</sup>95, Microsoft<sup>®</sup> SOL Server<sup>™</sup>, and Microsoft<sup>®</sup> Internet Explorer are registered trademarks and trademarks of Microsoft® Corporation. Sun<sup>™</sup> is a trademark of Sun Microsystems, Inc. SPARCstation<sup>™</sup> is a trademark of SPARC International, Inc. Solaris<sup>®</sup> is a registered trademark of Sun Microsystems, Inc. Netscape® is a registered trademark of Netscape Communications Corporation. Intel®, is a registered trademark of Intel Corporation.

 $HP^{TM}$ , HP-UX<sup>®</sup>, HP Openview<sup>®</sup>, are trademarks and registered trademarks of Hewlett Packard Company. IBM NetView<sup>®</sup> is a registered trademark of International Business Machines Corporation. Fast EtherChannel® is a registered trademark of Cisco Systems, Inc. in the U.S. and certain other countries. All other brand names, company identifiers, trademarks, service trademarks, registered trademarks and registered service marks mentioned in this document or NetScout's license agreement are properties of their respective owners, and protected as such against unlawful use or distribution.

*NetScout nGenius Real-Time Monitor™ Getting Started Guide* 293-1020 *Rev. A* Copyright 2002 NetScout Systems, Inc. Printed in the USA. All rights reserved.

# *[Contents](#page-0-0)*

#### [About This Guide](#page-6-0)

#### [Chapter 1 Introducing nGenius Real-Time Monitor](#page-8-0)

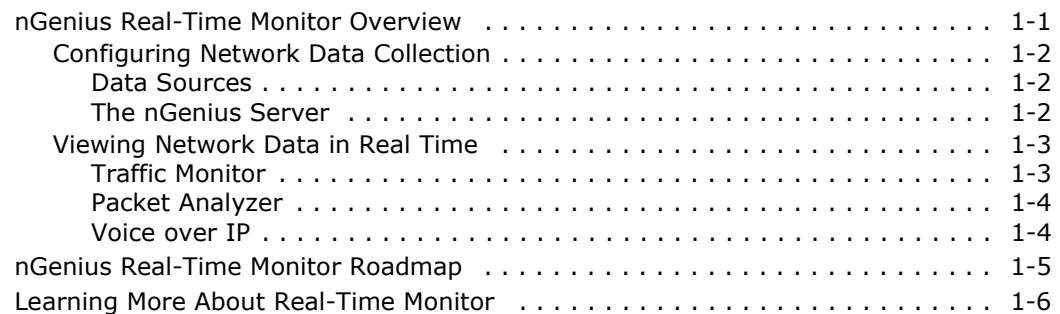

### [Chapter 2 Launching nGenius Real-Time Monitor](#page-14-0)

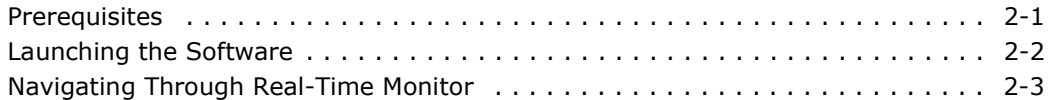

#### [Chapter 3 Getting Started With nGenius Server](#page-18-0)

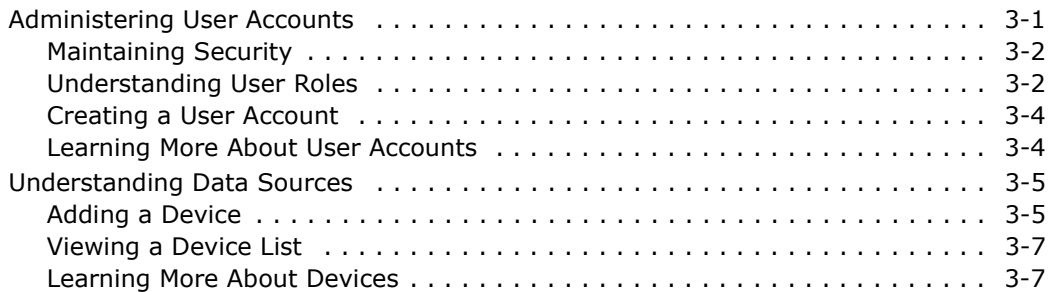

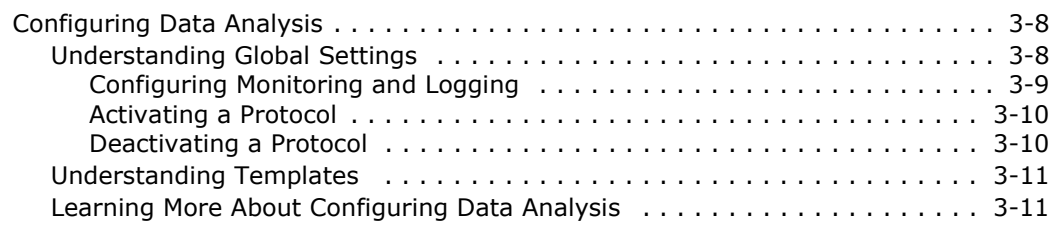

## [Chapter 4 Getting Started With Traffic Monitor](#page-30-0)

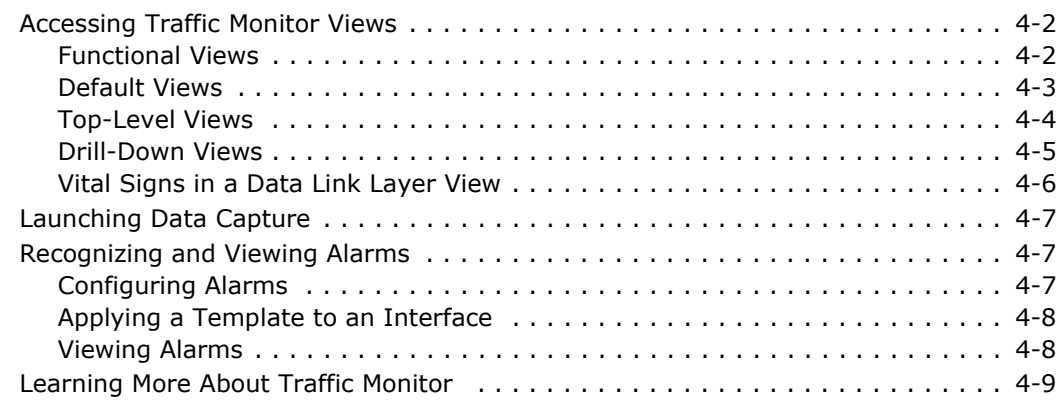

### [Chapter 5 Getting Started With Packet Analyzer](#page-40-0)

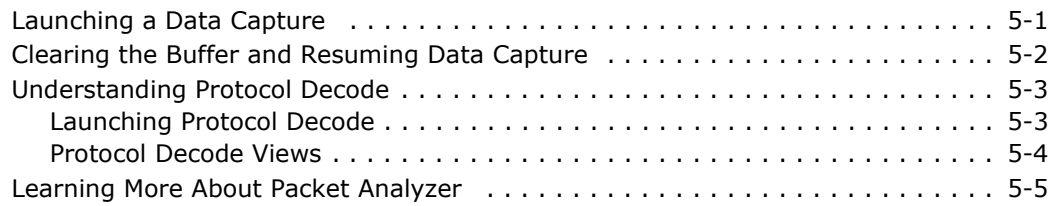

### [Chapter 6 Getting Started With Voice over IP](#page-46-0)

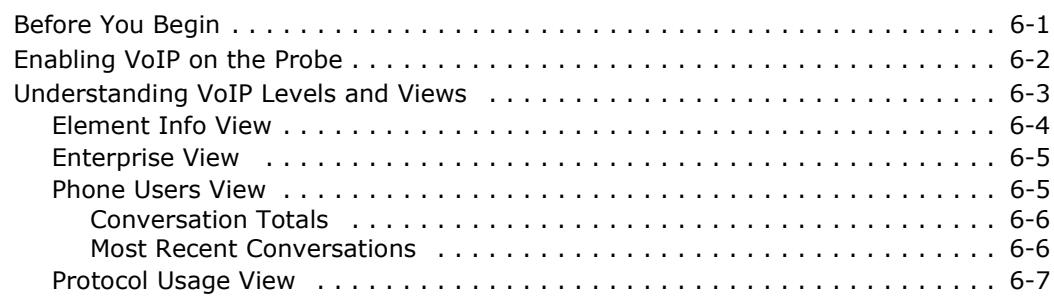

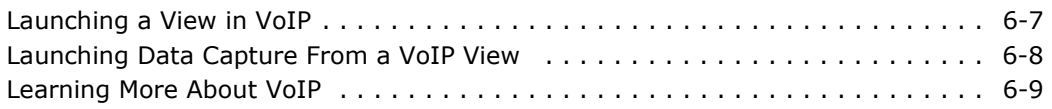

### [Appendix A Troubleshooting](#page-56-0)

#### [Appendix B Accessing the nGenius Server From Outside a](#page-58-0)  Firewall

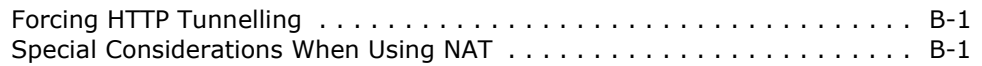

### [Appendix C Using the Command-line Utility](#page-60-0)

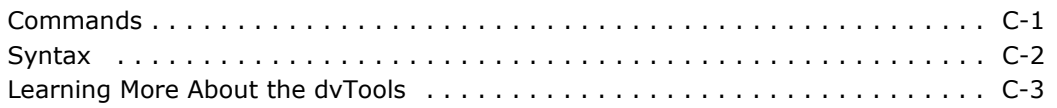

#### **[Glossary](#page-64-0)**

#### **Index**

# About This Guide

<span id="page-6-0"></span>This guide provides the basic information you need to get started with nGenius™ Real-Time Monitor™ software. It describes how to:

- Launch the software
- Perform administrative tasks such as creating user accounts
- Configure data monitoring and collection
- Configure data analysis by applying global settings and templates
- View network statistics in real-time
- Configure and view historical reports

For a comprehensive description of how to configure and use nGenius Real-Time Monitor, including how to modify default settings, use advanced features, and custom-tailor the software, refer to the online Help.

#### Audience

The *nGenius Real-Time Monitor Getting Started Guide* is intended for system and network administrators responsible for configuring and running Real-Time Monitor software on an enterprise network. To successfully understand and use nGenius Real-Time Monitor, you should be familiar with the following concepts and products:

- Basic networking principles
- TCP/IP and SNMP
- RMON
- Voice over Internet Protocol (VoIP), if applicable to your network
- Web servers and browsers
- The supported UNIX or Windows operating system applicable to your network

#### Related Documentation and PDF Files

The following documentation is provided to support nGenius Real-Time Monitor software and related hardware.

Refer to the proper manual or the online Help for detailed information on specific features and functions.

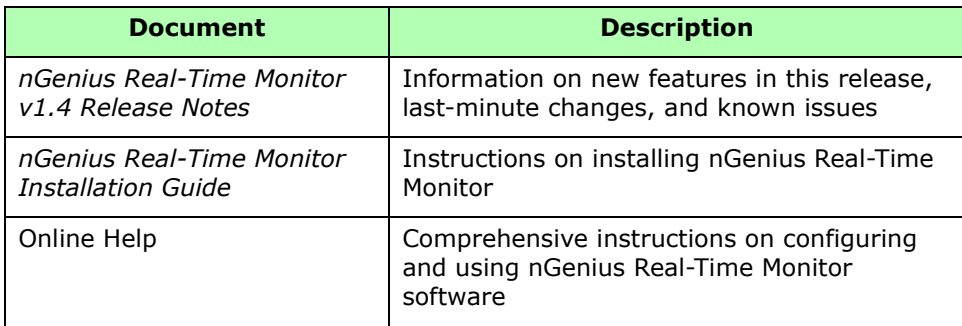

# <span id="page-8-0"></span>Chapter  $\bar{1}$ Introducing nGenius Real-Time Monitor

The nGenius Real-Time Monitor software provides you with tools to monitor and display information about your network both historically and in real time.

This chapter discusses the following topics:

- nGenius Real-Time Monitor overview
- Learning more about nGenius Real-Time Monitor

# <span id="page-8-1"></span>nGenius Real-Time Monitor Overview

The nGenius Real-Time Monitor software allows you to understand your current network usage and to plan for future needs. It also allows you to proactively troubleshoot problem areas in your network.

Real-Time Monitor includes:

**nGenius Server™** — Configure data collection and presentation

**Traffic Monitor** — View aggregated traffic and drill down to network and application problems

**Packet Analyzer** — Troubleshoot network faults using packet capture and decode

**Voice over IP** — Monitor Voice over IP traffic

# <span id="page-9-0"></span>Configuring Network Data Collection

This section provides an overview of the data collection and configuration functions of the nGenius Server, and of the data sources.

### <span id="page-9-1"></span>Data Sources

The nGenius Real-Time Monitor software collects, monitors, and displays data from the following monitored elements:

- Catalyst 5000, 6000, and 6500 Network Analysis Modules (NAMs)
- Cisco switches with mini-RMON capability
- Legacy SwitchProbe devices
- Switches

These data sources are collectively referred to as *devices* or *monitored devices.*  This document uses the terms *device* and *monitored device* interchangeably. (For a complete listing of supported probes and switches, refer to the online Help.)

In addition, Traffic Monitor collects and displays data from *monitored elements*. For example, a single probe can have many interfaces, each of which is an individual monitored element.

#### <span id="page-9-2"></span>The nGenius Server

The nGenius Server automatically configures devices by applying the default global settings and templates to each device. When data collection begins, the server makes the collected data available to the other Real-Time Monitor applications for display.

**Note:** The term *nGenius Server,* as used in this guide, refers to the dedicated server machine on which you install nGenius Real-Time Monitor software.

The nGenius Server allows you to perform the following tasks:

- Provide security and control access to your network data by configuring user accounts and roles.
- Add the devices that provide network data.
- Configure the data you collect by applying *global settings* and *templates* to each device from which the server collects data. Together, global settings and templates tell devices what data to collect, when to collect it, and which data to log to the database.
- Provide collected data to the Traffic Monitor and Packet Analyzer applications for viewing in real time.
- Log collected data to the database. History Mode in Traffic Monitor utilizes raw data that is stored in the database for up to 31 days.
- Save all table views throughout the application in CSV (comma separated), TSV (tab separated), pipe (|), and HTML formats.

## <span id="page-10-0"></span>Viewing Network Data in Real Time

You can view network data in real time using Traffic Monitor, Packet Analyzer, and Voice over IP (VoIP).

#### <span id="page-10-1"></span>Traffic Monitor

Traffic Monitor is a Web-based application that allows you to monitor all seven layers of network traffic. In addition to using Traffic Monitor, to view network data in real time, you can view logged raw data for a period of up to 31 days.

Traffic Monitor allows you to view data for circuits, segments, and interfaces of applications, protocols, or hosts.

You can use Traffic Monitor to:

- View enterprise-wide network traffic at the data link, network, transport, and application layers
- Use the Enterprise View to see a snapshot of RMON1 statistics for all physical interfaces
- View DSMON data (DSMON-enabled interfaces only)
- Search for a host, conversation, or protocol across the enterprise
- Toggle between Real-Time and History views
- Review alarm details and possible causes by launching the Alarm Viewer
- Identify which network segments, applications, or protocols are utilizing bandwidth
- Identify which network users or hosts are using certain applications or protocols

#### <span id="page-11-0"></span>Packet Analyzer

Packet Analyzer is a protocol and network analysis tool that helps you troubleshoot network and application issues using packet capturing, filtering, and decoding functions.

Packet Analyzer allows you to perform a data capture when you detect a network problem, or configure data capture to launch automatically based on alarms or predefined times.

You can use Packet Analyzer to capture, filter, and decode packets to identify and troubleshoot network and application issues.

#### <span id="page-11-1"></span>Voice over IP

Voice over IP (VoIP) allows you to monitor voice traffic over supported IP multimedia protocols. The IP protocols supported include H.323, MGCP, and SCCP version 3.1.

VoIP is supported on legacy Cisco SwitchProbes only. You must upgrade these devices to NSP 5.2.

**Note:** Voice over IP supports physical interfaces only.

You can use Voice over IP to:

- View a list of active calls, successful calls, and incomplete calls for each probe interface
- Drill down from a specific interface to Phone Users, Protocol Users, Element Info, and Data Capture Views
- View details of conversations, including information about senders, receivers, number of calls, talk time, and total Real Time Transport Protocol (RTP) and RTP Control Protocol (RTCP) data sent
- View voice-related utilization values on the interface
- Launch a data capture

# <span id="page-12-0"></span>nGenius Real-Time Monitor Roadmap

[Figure 1-1](#page-12-1) provides a graphical overview of how you can use nGenius Real-Time Monitor to monitor and report on your network.

1

**Add Devices** • Probes • Switches • NAMs

2

#### **Configure Data Collection and Analysis**

- Apply Templates and Global Settings to select protocols, monitoring intervals, table sizes, statistics
- Configure templates and alarms
- Create Monitored Element groups

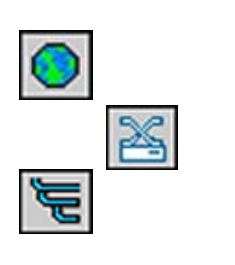

3

#### **Monitor Your Network**

*Traffic Monitor —* View raw network data in Real-Time or History Mode in top level or drill-down views

*Packet Analyzer —* Capture and decode packet data to troubleshoot network problems

<span id="page-12-1"></span>*Voice over IP —* Monitor voice traffic over supported IP multimedia protocols

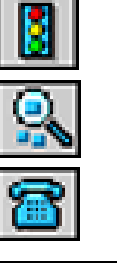

*Figure 1-1 Real-Time Monitor Roadmap*

# <span id="page-13-0"></span>Learning More About Real-Time Monitor

To learn more about nGenius Real-Time Monitor, you can:

• View PDF versions of the hardcopy documentation at:

```
http://www.cisco.com/univercd/cc/td/doc/product/rtrmgmt/
cw2000/fam_prod/netscout/
```
• Search the integrated online Help in the product

The nGenius Real-Time Monitor provides a browser-based online Help system with in-depth information about procedures, product options, and troubleshooting hints.

You can access online Help in either of the following ways:

- In the menu bar of any nGenius Real-Time Monitor application, select **Help**.
	- **–** Select **Contents** for an overview of the online information.
	- **–** Select **Index** to locate a specific topic.
	- **–** Select **Search** to enter a keyword for the task you want to perform.
- In any nGenius Real-Time Monitor dialog box, click **Help** to display context-sensitive information for a specific feature.

# <span id="page-14-0"></span>Chapter 2 Launching nGenius Real-Time Monitor

Connecting to the nGenius Real-Time Monitor Server allows you to monitor your network and view real-time and historical reports.

This chapter discusses:

- Prerequisites for connecting to the server for the first time
- Real-Time Monitor launch procedure
- Real-Time Monitor tasks

# <span id="page-14-1"></span>Prerequisites

Before you launch the nGenius Real-Time Monitor software, you must:

□ Install nGenius Real-Time Monitor on your nGenius Server.

**Note:** You *must* install nGenius Real-Time Monitor on a dedicated machine.

- $\Box$  Upgrade your existing database, if applicable.
- □ Install NetScout probes as appropriate throughout your network.
- Meet the client requirements as set forth in the *nGenius Real-Time Monitor Installation Guide*.
- Start the Real-Time Monitor software on your nGenius Server. Refer to the *nGenius Real-Time Monitor Installation Guide* for information on starting and configuring the nGenius Server.

# <span id="page-15-0"></span>Launching the Software

To launch the nGenius Real-Time Monitor software:

**1** Open a Web browser and enter the IP address or hostname of the nGenius Real-Time Monitor Server followed by the Apache Web Server default port number, :8080. For example, enter:

**http://sylvester:8080**

- **2** In the nGenius Real-Time Monitor launch page, select one of the following applications:
	- **–** Traffic Monitor
	- **–** Server
	- **–** VoIP
	- **–** Packet Analyzer
- **3** In the Java Plug-in Security Warning dialog box, click **Grant** or **Grant Always**. Click Grant Always if you prefer not to view the Java Plug-in Security Warning each time you access the software.
- **4** In the Login dialog box, enter your username and password.
- **5** Click **Login**.

**Note:** Logging in to one nGenius application logs you in to all applications.

# <span id="page-16-0"></span>Navigating Through Real-Time Monitor

The launch page directs you into the nGenius Real-Time Monitor applications. You can easily switch to another application within Real-Time Monitor without returning to the launch page by clicking the appropriate icon in the status bar.

[Table 2-1](#page-16-1) lists each application and its associated icon.

<span id="page-16-1"></span>

| <b>Application</b> | <b>Description</b>                                                                                                    |
|--------------------|----------------------------------------------------------------------------------------------------|
| Traffic Monitor    | • View Data Link, Network, and Application layer<br>detailed views in real time<br>$\bullet$ View alarms<br>$\bullet$ Contact a device                                                                                                    |
| nGenius Server     | • Define user accounts and roles<br>• Add, configure, and manage all devices<br>• View message log<br>• Create user-defined groups<br>• Modify global settings<br>• Create and apply templates                                                                                        |
| VoIP               | • Monitor and report on VoIP-based traffic<br>• View a list of active calls, successful calls, and<br>incomplete calls for each probe interface<br>• View details of conversations, including information<br>about senders, receivers, and number of calls<br>• Launch a data capture |
| Packet Analyzer    | • Capture packet data and view in real time<br>• Decode and filter captured data                                                                                                    |

*Table 2-1 Real-Time Monitor Tasks*

# <span id="page-18-0"></span>Chapter 3 Getting Started With nGenius Server

To begin monitoring your network using nGenius Real-Time Monitor, you must select your data sources—the devices and protocols you want to monitor, and configure which data to collect, log, and report on.

You configure data sources in the nGenius Server.

This chapter discusses the following topics:

- Understanding data sources
- Configuring data analysis

# <span id="page-18-1"></span>Administering User Accounts

User accounts determine who can access nGenius Real-Time Monitor, and user roles determine who can view and modify certain information. To create user accounts and assign user roles to user accounts, you must be granted the System Administrator role.

During installation, a user account with System Administrator and Network Administrator roles is automatically created for you. You can use this account to add other users and configure the system. Users who are not assigned the System Administrator role can edit their own user accounts but cannot assign user roles to their accounts.

**Note:** At least one user account must be assigned the role of System Administrator. You cannot delete the last user account that has System Administrator privileges.

# <span id="page-19-0"></span>Maintaining Security

System Administrators can maintain a secure system by:

- Creating user accounts only for users who need access to the system
- Determining user privileges by assigning one or more user roles to the user account
- Ensuring that the user account information is up to date (for example, by deleting old accounts or changing passwords)

# <span id="page-19-1"></span>Understanding User Roles

User roles determine read and write permissions within Real-Time Monitor. Only users with the System Administrator role can add users to the system, change the accounts of other users, and assign user roles to user accounts.

Users who are not System Administrators cannot assign user roles to themselves, but can otherwise edit their own user accounts.

Each user account must have at least one user role assigned to it.

Refer to [Table 3-1](#page-20-0) for a summary of user roles.

<span id="page-20-0"></span>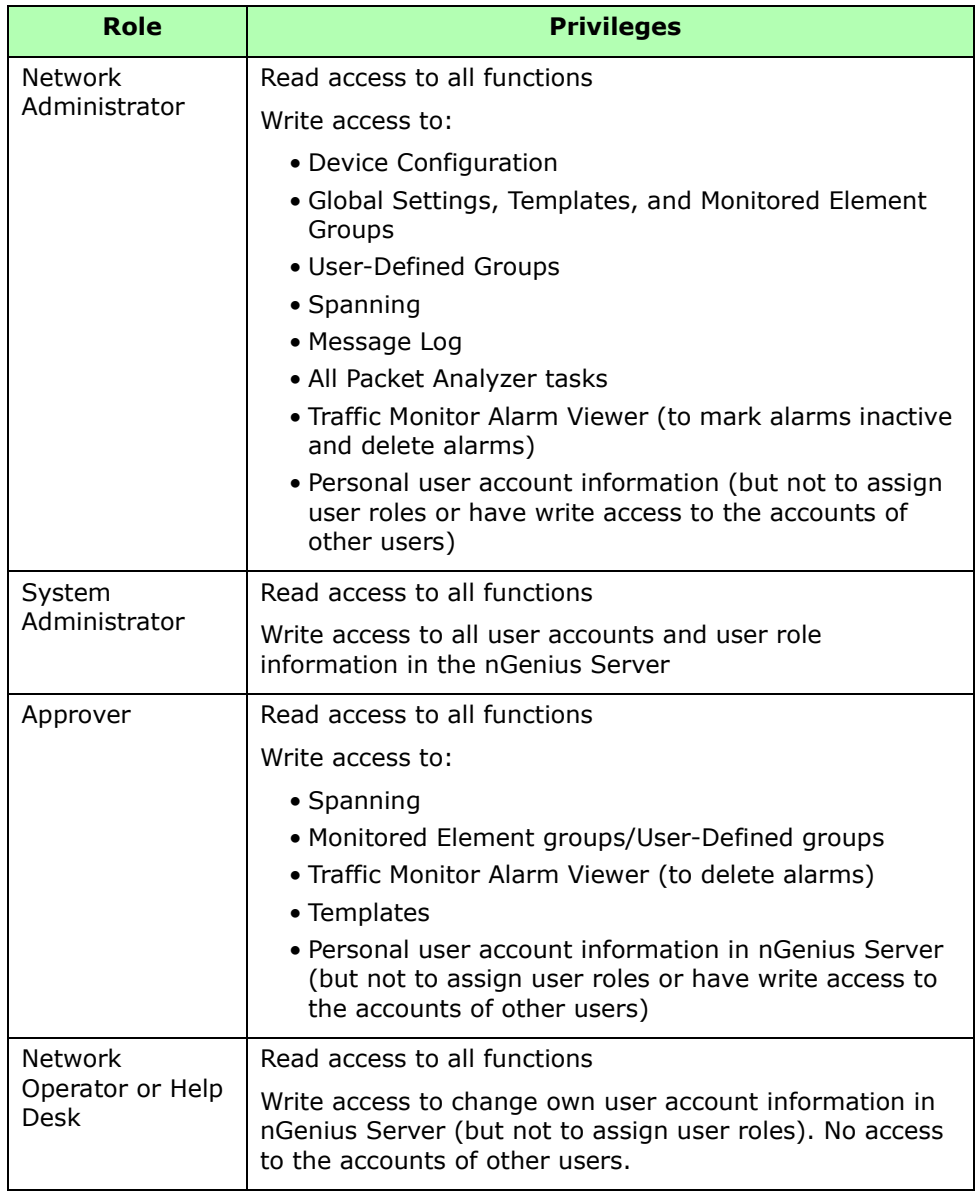

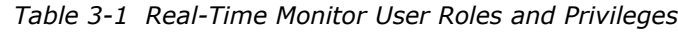

# <span id="page-21-0"></span>Creating a User Account

During installation, a user account with System Administrator and Network Administrator roles is automatically created for you. You can use the procedure in this section to create additional user accounts.

- **1** From the nGenius Real-Time Monitor launch page, select **Server**.
- **2** Select **Administration > User Accounts**.
- **3** In the User Account dialog box, click **Add**.
- **4** Enter the user information. Only the Login Name is required.
- **5** Enter your optional password in the New Password field (maximum of 15 characters). Non-printing characters such as spaces or tabs are not permitted. Reenter the password in the Confirm Password field.
- **6** In the Available Roles column, select the user role(s) you want to assign to this account, and click the right arrow. Refer to ["Understanding User](#page-19-1)  [Roles](#page-19-1)" earlier in this section for an explanation of user roles.

To remove a user role, select the role from the Assigned Roles column and click the left arrow.

**Note:** You must assign at least one role to each user account.

- **7** Click **OK** to save your changes.
- **8** Click **Close**.

## <span id="page-21-1"></span>Learning More About User Accounts

Refer to the online Help for additional information about the following topics:

- Modifying User Account Information
- Deleting User Accounts
- Changing Your Password
- Clearing User Passwords

# <span id="page-22-0"></span>Understanding Data Sources

The nGenius Server collects data from devices and monitored elements in your network.

# <span id="page-22-1"></span>Adding a Device

You must have Network Administrator privileges to add a device to the nGenius Server.

When you add a device, the server automatically learns all probe interfaces and configures the device by applying the settings defined in the global settings and default template. The asynchronous device configuration feature of nGenius Real-Time Monitor allows you to add devices without having to wait until each add-device operation is complete. Most operations are performed asynchronously and their progress independently monitored.

To add a device to the nGenius Server:

- **1** From the nGenius Real-Time Monitor launch page, select **Server**.
- **2** Select **Device > Add Probe** or **Add Switch**. You can add a maximum of 50 probe interfaces and 10,000 switch ports.

**Note:** To add the ATM LS1010 switch, you must add the switch as a probe. That is, you must add it using the Add Probe dialog box.

<span id="page-22-2"></span>**3** Refer to [Table 3-2](#page-22-2) to complete the Add <Device> dialog box.

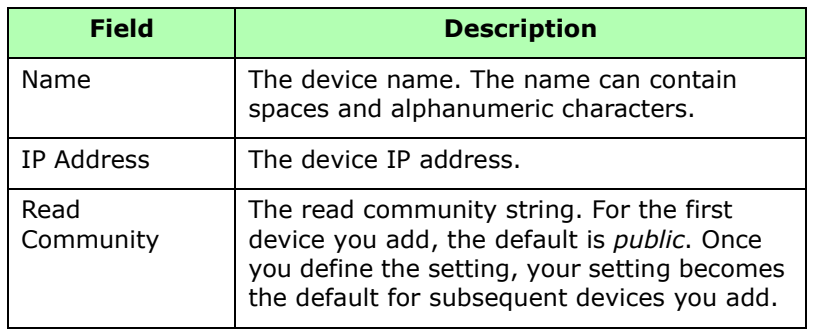

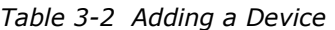

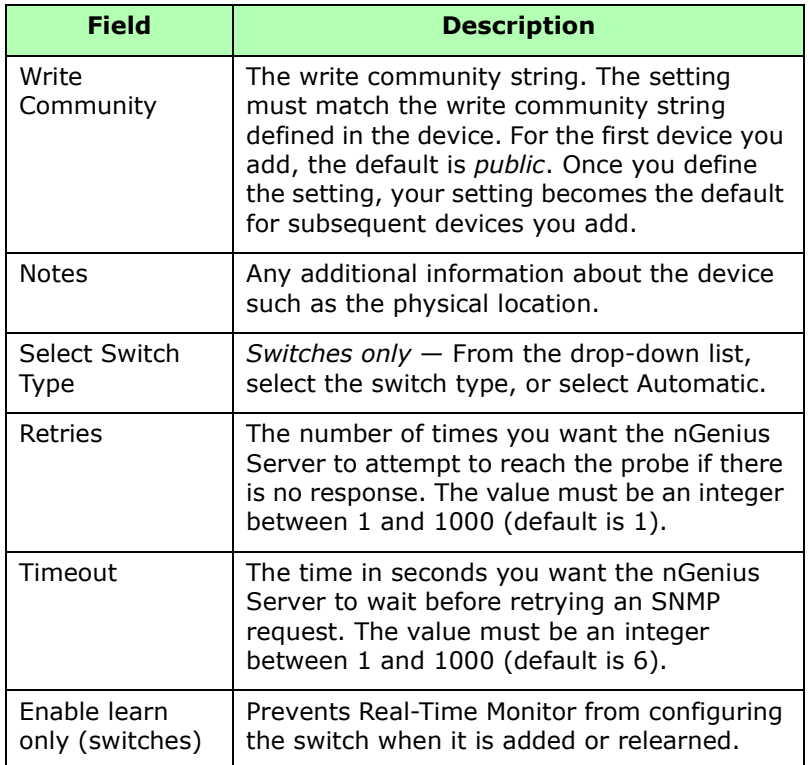

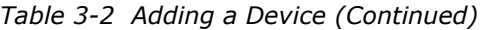

**4** Click **Apply** to save your changes and add another device, or **OK** to save your changes and close the dialog box.

**Note:** If you are currently using TrafficDirector, you can import the devices defined in your TrafficDirector system into the nGenius Server. The Import utility automates the process of converting all device configuration files that exist in another network management system and adds them to the nGenius Real-Time Monitor database.

For detailed information on importing a device, and for information on how to group devices that you access frequently, refer to the online Help.

# <span id="page-24-0"></span>Viewing a Device List

To view the list of devices attached to the nGenius Server:

- **1** From the nGenius Real-Time Monitor launch page, select **Server**. The Device Configuration dialog box displays by default.
- **2** Select either the **Probe** or **Switch** tab, as applicable, to display the devices.

**Note:** To view device details, in the Probe or Switch tab, click **Details**. Click the appropriate tab to view the details.

# <span id="page-24-1"></span>Learning More About Devices

Refer to the online Help for information about the following topics:

- Importing a Device
- Adding Multiple Devices
- Deleting a Device
- Deactivating or Reactivating Devices and Interfaces
- Contacting Devices
- Spanning a Switch
- Logging in to a Probe Remotely
- Viewing Interfaces on a Device
- Viewing and Modifying Device Information

# <span id="page-25-0"></span>Configuring Data Analysis

When you add a device to the nGenius Server, it automatically applies Global Settings and Templates. Global Settings and Templates allow you to configure the way you collect data from multiple devices. Together, global settings and templates tell devices what data to collect, when to collect it, and which data to log to the database.

As part of Global Settings, the nGenius Server monitors certain RMON2 protocols for host and conversation traffic and logs statistical data by default. In addition to the defaults, nGenius Real-Time Monitor allows you to monitor traffic and collect data from a list of approximately 200 protocols, which are displayed in the Global Settings dialog box.

## <span id="page-25-1"></span>Understanding Global Settings

Global settings allow you to apply settings to every probe and NAM device that exists on the nGenius Server. A probe or NAM device acquires global settings when you add the probe to the nGenius Server and when you save any changes made in the Global Settings dialog box.

The nGenius Server provides default settings, but you can customize settings before or after you add devices. Refer to the online Help for detailed instructions on how to view and change the default settings, and for specifics on the default settings for each option. To modify global settings, you must be assigned the Network Administrator role.

[Table 3-3](#page-25-2) lists Global Settings options.

<span id="page-25-2"></span>

| <b>Option</b>                     | <b>Defines</b>                                                                                                    |
|-----------------------------------|----------------------------------------------------------------------------------------------------|
| Monitoring and<br>Logging Options | The network and application protocols in the probe protocol<br>directory that a probe monitors for host and conversation<br>traffic, and the protocols for which the nGenius Server logs<br>statistics data to the database. You can view protocols by<br>device type (Probes, CAT 5000 NAM set, CAT 6000 NAM set). |
| Intervals                         | The frequency with which the nGenius Server:                                                                                                    |
|                                   | . Polls the probe for data (Sampling Interval). Defaults<br>differ for Short Term and Long Term History.<br>• Logs data to the database (Logging Interval).                                                                                                    |

*Table 3-3 Global Settings Options*

| <b>Option</b>                 | <b>Defines</b>                                                                                                    |
|-------------------------------|----------------------------------------------------------------------------------------------------|
| Device Table<br><b>Sizes</b>  | The maximum number of hosts and conversations stored in<br>the RMON, ATMRMON, Network Layer, and Application Layer<br>tables in the probe.                                                                                                    |
| Logging Table<br><b>Sizes</b> | The maximum number of hosts and conversations logged to<br>the database for the RMON, Network Layer, and Application<br>Layer tables. The logging table size is applied globally to all<br>RMON1 and RMON2 monitoring devices configured in the<br>nGenius Server.          |
| <b>SNMP Traps</b>             | Up to four other event manager hosts to which you can<br>direct trap notification messages. When an alarm condition<br>occurs, the probe sends a trap notification message to the<br>nGenius Server and to any other destination host you specify<br>in the SNMP Traps tab. |
|                               | You can view trap notification messages sent to the nGenius<br>Server using the Alarm Viewer in Traffic Monitor. You can<br>view trap notification messages sent to other destination<br>hosts using a different network management tool.                                   |

*Table 3-3 Global Settings Options (Continued)*

#### <span id="page-26-0"></span>Configuring Monitoring and Logging

By default, the nGenius Real-Time Monitor software allows you to monitor certain RMON and RMON2 protocols for host and conversation traffic and to log statistical data.

In addition to the defaults, nGenius Real-Time Monitor allows you to monitor traffic and collect data from a list of approximately 200 protocols, which are displayed in the Global Settings dialog box.

You can add more protocols as extensions to the TCP or UDP protocols. Refer to the online Help for instructions.

To configure device monitoring and statistics logging:

- **1** From the nGenius Real-Time Monitor launch page, select **Server**.
- **2** From the Device menu, select **Global Settings**.
- **3** Select the device type (Probes, CAT 5000 NAM set, CAT 6000 NAM set).
- **4** (Optional) Click **View All** to view a list of all protocols (both active and inactive, or click **View Active** to view only the active protocols.

### <span id="page-27-0"></span>Activating a Protocol

If the protocol you want to monitor is not active by default, or if you want to reactivate a deactivated protocol, you can do so using the following procedure:

- **1** From the nGenius Real-Time Monitor launch page, select **Server**.
- **2** From the Device menu, select **Global Settings**.
- **3** Select the deactivated protocol and click **Activate**.

Monitoring and logging for the protocol begins at the next polling interval.

**Note:** If the protocol is not displayed, click **View All** to display a complete list of activated and deactivated protocols. Click **View Active** to view only active protocols. Network layer protocols cannot be deactivated.

### <span id="page-27-1"></span>Deactivating a Protocol

The Network Administrator can use the following procedure to deactivate a protocol to temporarily stop collecting and logging data for a specific protocol:

- **1** From the nGenius Real-Time Monitor launch page, select **Server**.
- **2** From the Device menu, select **Global Settings**.
- **3** In the Monitoring and Logging Options tab, select the protocol and click **Deactivate**.

# <span id="page-28-0"></span>Understanding Templates

Templates allow you to define settings in one place and apply them across multiple interfaces.

Real-Time Monitor provides you with default probe and switch templates. The nGenius Server applies a default template to all device interfaces when you add the device.

You can modify the default templates, but you cannot change the template name. If the default templates do not meet your needs, you can create a new template and assign it to one or more probe interfaces or switch ports.

**Probe Templates** — Allow you to log host and conversation traffic to the database for RMON, RMON2, and ATMRMON devices. Probe templates also allow you to set up to two alarms on a rising threshold, falling threshold, or both.

**Switch Templates** — Allow you to set a sampling interval for short- and long-term history and the number of samplings that are retained per switch port interface. Switch templates also allow you to define up to two utilization alarms based on a rising threshold, falling threshold, or both.

# <span id="page-28-1"></span>Learning More About Configuring Data Analysis

Refer to the online Help for information about the following topics:

- Customizing Global Settings
- Enabling Automatic Discovery of Application Layer Protocols
- Creating a Template
- Assigning a Template to an Interface
- Understanding Alarms
- Viewing the Message Log
- Creating, Modifying, and Deleting Application Groups
- Creating, Modifying, and Deleting Monitored Element Groups

# <span id="page-30-0"></span>Chapter 4 Getting Started With Traffic Monitor

Traffic Monitor is a Web-based application that allows you to view data from monitored elements—switches, switch ports, probes, probe interfaces, VLANs, PVCs, DLCIs, and Catalyst5000, 6000, and 6500 NAMs. You can view network data in Real-Time Mode (default), or use the History mode to view logged raw data for a period of up to 31 days.

Traffic Monitor allows you to view data using structured browsing paths. Each path starts from a top-level view from which you can drill down to view details.

**Top-Level views** — Display overall information about a specific OSI layer, and serve as a starting point from which you can drill down through structured browsing paths for more detailed information. Top-level views are also available to display DSMON, SMON, ATM, and Segment Detail Statistics, provided the selected interface supports these technologies.

**Drill-Down views** — Display information about host, conversation, or application traffic for a specific segment, switch port, or trunk link.

Traffic Monitor also offers several functional views that allow you to view information about the monitored elements on your network, view alarm details, or search for a host, conversation, or protocol.

You can use Traffic Monitor to:

- View enterprise-wide network traffic at the data link, network, transport, and application layers
- Use the Enterprise View to see a snapshot of RMON statistics for all physical interfaces
- View DSMON data (DSMON-enabled interfaces only)
- Toggle between Real-Time and History views
- Search for a host, conversation, or protocol across the enterprise
- Identify which network segments, applications, or protocols are utilizing bandwidth
- Identify which network users or hosts are using certain applications or protocols

# <span id="page-31-0"></span>Accessing Traffic Monitor Views

Use the procedures in this section for information on how to access the following Traffic Monitor views:

- Functional views
- Default views
- Top-level views
- Drill-down views
- Vital Signs

## <span id="page-31-1"></span>Functional Views

Functional views allow you to perform such functions as searching for a host, conversation, or protocol across the enterprise, viewing details about monitored elements, and viewing alarms.

To access a functional view:

- **1** From the nGenius Real-Time Monitor launch page, select **Traffic Monitor**.
- **2** From the navigation tree, select an interface.
- **3** From the Views menu, select from among the views listed in [Table 4-1](#page-31-2).

<span id="page-31-2"></span>

| View         | <b>Description</b>                                                                                                    |
|--------------|----------------------------------------------------------------------------------------------------|
| Element Info | Displays details about the selected monitored<br>element, including network address, media type<br>and speed, and supported software options.<br>Includes a Contact Device button that allows you to<br>contact the monitored device to ensure that it is<br>operating, or verify the type of software options<br>that the device supports. |
| Alarm Viewer | Displays alarm details.                                                                                                    |
| Search       | Allows you to search for a host, conversation, or<br>protocol across the enterprise. Drill down to Traffic<br>usage, hosts, and conversations.                                                                                                    |

*Table 4-1 Traffic Monitor Functional Views*

| <b>View</b> | <b>Description</b>                                                                                                    |
|-------------|----------------------------------------------------------------------------------------------------|
| Enterprise  | Provides a consolidated snapshot view of RMON1<br>data for all physical interfaces within the<br>enterprise. Use the Show menu to display one or<br>more of the following: |
|             | • Utilization                                                                                                    |
|             | • Packet Rate                                                                                                    |
|             | • Byte Rate                                                                                                    |
|             | $\bullet$ Frror Rate                                                                                                    |
|             | Drill down to Data Link, Network, Application<br>Layers, ATM Monitor, SMON Monitor, DSMON<br>Statistics, Segment Details.                                                  |

*Table 4-1 Traffic Monitor Functional Views*

### <span id="page-32-0"></span>Default Views

You can launch default views in a tiled format. You can display the following kinds of default views:

**Switch-related monitored element** - Data Link Layer and Network Layer

**Probe-related monitored element** — Data Link Layer, Network Layer, and Application Layer

To display default views:

- **1** From the nGenius Real-Time Monitor launch page, select **Traffic Monitor**.
- **2** From the navigation tree, select a monitored element.
- **3** Select **Views > Launch Default Views**.

## <span id="page-33-0"></span>Top-Level Views

When you launch top-level views, the menu bar displays the Show menu option. The Show menu allows you to select which parameters you want to display. For most views, Traffic Monitor selects Utilization by default.

To access a top-level view:

- **1** From the nGenius Real-Time Monitor launch page, select **Traffic Monitor**.
- **2** From the navigation tree, select a monitored element.
- **3** Right-click, and select a top-level view from the drop-down menu. Traffic Monitor displays the top-level views listed in [Table 4-2](#page-33-1).

<span id="page-33-1"></span>

| <b>Top-Level</b><br><b>Views</b> | <b>Drill Down</b>                                                                                                    |
|----------------------------------|----------------------------------------------------------------------------------------------------|
| Data Link Layer                  | Link Usage, Short-Term and Long-Term Usage, TopN RMON<br>Hosts and Conversations, All RMON Hosts and Conversations,<br>All Traffic, Protocol Discovery, ATM Monitor, SMON Monitor,<br>Network Layer, Application Layer            |
| Network Layer                    | Protocol Usage, TopN Network Hosts and Conversations, TopN<br>Protocols, All Network Layer Hosts and Conversations, All<br>Protocols, All Traffic, Protocol Discovery, Data Link Layer,<br>Application Layer, Launch Data Capture |
| Application Layer                | Application Usage, TopN Application Layer Hosts and<br>Conversations, All Application Layer Hosts and Conversations,<br>All Applications, All Traffic, Protocol Discovery, Data Link Layer,<br>Network Layer, Launch Data Capture |
| <b>DSMON Statistics</b>          | DSCP Usage (code points statistics), DSCP Hosts and<br>Protocols, Data Link Layer, Application Layer, Network Layer.<br>(DSMON-enabled probes only)                                                                               |
| <b>SMON Monitor</b>              | No drill down - Statistics for SMON-supported<br>(VLAN-supported) monitored elements, including Average<br>Speed and Bandwidth per VLAN Segment or Priority                                                                       |
| Top N Links                      | Link Usage, Short Term and Long Term Usage, Top N RMON<br>Hosts and Conversations, All RMON Hosts and Conversations,<br>All Traffic, Protocol Discovery, Segment Details                                                          |
| Segment Details                  | No drill down $-$ Cumulative Statistics on the probe interface,<br>including Utilization, Packets, Bytes, Broadcasts, and<br>Multicasts                                                                                           |

*Table 4-2 Traffic Monitor Views Summary*

## <span id="page-34-0"></span>Drill-Down Views

From top-level views you can drill down to view network details. Certain views within Traffic Monitor support multiple successive drill-down views. For example, you can drill down from the Network Layer view to the Protocol Usage view, then to the Top N NL Hosts View, and then to the All NL Hosts View.

To access a drill-down view:

- **1** From the nGenius Real-Time Monitor launch page, select **Traffic Monitor**.
- **2** From the navigation tree, select a monitored element.
- **3** Right-click, and select a top-level view from the drop-down menu.
- **4** Right-click the view to display a menu of drill-down options.
- **5** Select a drill-down view to display it.
- **6** Right-click the drill-down view to display a menu of further drill-down options, if applicable.

[Table 4-3](#page-34-1) describes some commonly used drill down views.

<span id="page-34-1"></span>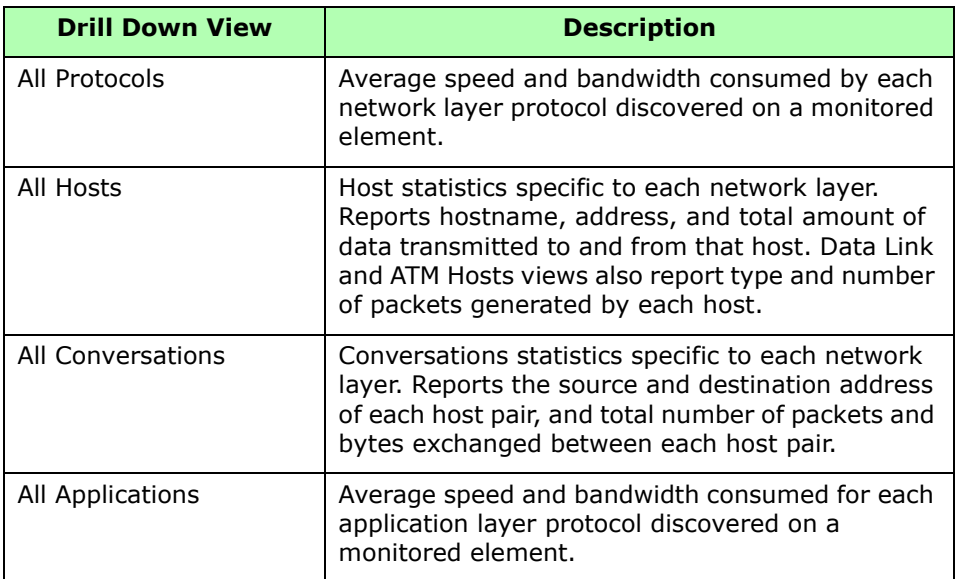

*Table 4-3 Commonly Used Traffic Monitor Drill-Down Views*

| <b>Drill Down View</b> | <b>Description</b>                                                                                                    |
|------------------------|----------------------------------------------------------------------------------------------------|
| All Traffic            | Traffic statistics specific to each network layer.                                                                                            |
| TopN                   | TopN statistics specific to each network layer. Top<br>number of conversations, hosts, applications, and<br>protocols on a monitored element. |

*Table 4-3 Commonly Used Traffic Monitor Drill-Down Views*

## <span id="page-35-0"></span>Vital Signs in a Data Link Layer View

The Vital Signs view illustrates how critical elements impact utilization. Vital Signs help you identify the cause of slow performance or a potential problem on a network link. You can drill down to Vital Signs from the Data Link Layer view, the Short-term Usage view, or the Long-term Usage view.

[Table 4-4](#page-35-1) displays vital signs data available for each topology. Each component represents a percentage of total utilization.

<span id="page-35-1"></span>

| <b>Topology</b>            | <b>Vital Signs</b>                                                                           |
|----------------------------|----------------------------------------------------------------------------------------------|
| Ethernet, WAN,<br>and FDDI | Total utilization, broadcast packets, multicast<br>packets, collisions, and errors           |
| <b>ATM</b>                 | Total utilization, broadcast packets, multicast<br>packets, errors, calls, and call attempts |
| Token Ring                 | Total utilization, broadcast packets, multicast<br>packets, mac packets, and errors          |

*Table 4-4 Vital Signs in the Data Link Layer*

To view vital signs:

- **1** From the nGenius Real-Time Monitor launch page, select **Traffic Monitor**.
- **2** From the navigation tree, select a monitored element.
- **3** Right-click, and select **Data Link Layer**.
- **4** Select **Show > Vital Signs**.
## Launching Data Capture

<span id="page-36-2"></span>You can launch data capture and decode from within many Traffic Monitor views.

- Right-click an interface, and select **Launch Data Capture**.
- Right-click Network or Application top-level views to display the drill-down menu, and select **Launch Data Capture**.

<span id="page-36-1"></span>For instructions on proceeding with data capture and decode, refer to "Launching a Data Capture" in Chapter 5.

## Recognizing and Viewing Alarms

An alarm is a predefined condition that can tell you when utilization on a network segment rises above or falls below the threshold values set by an administrator.

When a threshold is met or exceeded, the device sends a Simple Network Management Protocol (SNMP) trap (notification message) to the nGenius Server.

<span id="page-36-0"></span>You configure alarms in the nGenius Server, and view them in Traffic Monitor.

### Configuring Alarms

To configure an alarm:

- **1** From the nGenius Real-Time Monitor launch page, select **Server**.
- **2** Select **Device > Templates**.
- **3** Select a template, and click **New Alarm**.
- **4** Enter your parameters, and click **OK**.
- **5** Apply the template to an interface.

### Applying a Template to an Interface

When you configure an alarm as part of a template and then apply the template to an interface, the alarm is triggered when the variable (for example, utilization) exceeds the thresholds you specify.

To apply the template to an interface:

- **1** From the nGenius Real-Time Monitor launch page, select **Server**.
- **2** Select **Device > Device Configuration**.
- **3** Select the appropriate interface, and click **Configure**.
- **4** In the Select New Template drop-down list, select the appropriate template.
- **5** Click **Set**. The alarm displays in the Alarms pane.
- <span id="page-37-1"></span>**6** Click **Apply** to apply another template, or **OK** to save your changes and exit the dialog box.

### Viewing Alarms

To view alarms:

- **1** From the nGenius Real-Time Monitor launch page, select **Traffic Monitor**.
- **2** Expand the navigation tree, and select an interface.
- **3** From the Views menu, select **Alarm Viewer**.

<span id="page-37-0"></span>**Note:** Network administrators and Approvers can delete alarms by selecting the alarm and clicking **Delete**.

## Learning More About Traffic Monitor

<span id="page-38-0"></span>Refer to the online Help for information about the following topics:

- Understanding View Mode (Real-time or Historical)
- Host, conversation, and protocol search
- Accessing Element Info
- Modifying Default Views
- Contacting a Device
- Exporting Tabular Views
- Modifying Preferences
- Saving Network Scenes

## Chapter 5 Getting Started With Packet Analyzer

<span id="page-40-2"></span>Packet Analyzer is a protocol and network analysis tool that uses capturing, filtering, and decoding functions to help you identify and troubleshoot network and application issues. You can perform a data capture when you detect a network problem, or configure data capture to launch automatically based on alarms or predefined times.

Using Packet Analyzer, you can:

- Capture, filter, and decode packets to identify and troubleshoot network and application issues
- Display enterprise-wide network traffic data in one view
- Drill down to analyze the traffic source

<span id="page-40-0"></span>For a complete list of supported protocols, refer to the online Help.

## Launching a Data Capture

You can launch a data capture on a monitored element when you learn of a network problem and need detailed information for troubleshooting. Data captures can also provide detailed information about the activity between two nodes on a network segment.

<span id="page-40-1"></span>**Note:** You must have the Network Administrator or Approver role to launch data capture.

To launch a data capture:

- **1** From the nGenius Real-Time Monitor launch page, select **Packet Analyzer**.
- **2** In the Capture Elements tab, expand the navigation tree and select a monitored element.
- **3** Select **Capture > Launch**.
- **4** In the Data Capture dialog box, enter a filename for your data capture. For a detailed explanation of the default parameters, and instructions on how to modify them, refer to the online Help.
- **5** Select **Capture > Start**. As the data capture proceeds, the status bar displays the message "Data capture in process", as well as the buffer status, and the number of captured frames.
- **6** When data capture is complete, select **Capture > Upload** to upload the captured data to the server. The status bar displays the number of packets being uploaded.
- <span id="page-41-0"></span>**7** Click **Capture > Clear** to clear the buffer.

## Clearing the Buffer and Resuming Data Capture

You can pause a data capture to clear the buffer if it becomes full before the capture is complete. If you specified Lock when full (default) when you configured your data capture, the data capture automatically stops when you reach the established buffer size. After you clear the buffer, you can resume data capture.

To clear the buffer and resume data capture:

- **1** Select **Capture > Pause** to pause data capture.
- **2** Upload the captured data, if desired.
- **3** Select **Capture > Clear** to clear the buffer.
- **4** Select **Capture > Resume** to continue capture data.

<span id="page-41-1"></span>**Note:** The data capture file is not saved on the nGenius Server until you click Upload Data Capture. If you exit a session while a data capture is in pause mode, the data capture is lost.

<span id="page-41-2"></span>**Note:** You can view the status of your data capture by selecting **Views > Status**.

## Understanding Protocol Decode

<span id="page-42-1"></span><span id="page-42-0"></span>Protocol decode provides you with a detailed view of packet contents. You can launch Decode immediately after you run Data Capture or whenever you want to view the contents of a saved data capture file.

### Launching Protocol Decode

To launch protocol decode:

- **1** From the nGenius Real-Time Monitor launch page, select **Packet Analyzer**.
- **2** Click the **Files** tab.
- **3** Select the file you want to decode.
- **4** Click **Decode** > **Launch**.

### Protocol Decode Views

<span id="page-43-1"></span>The Decode dialog box displays packet details in the three formats shown in [Table 5-1](#page-43-0).

<span id="page-43-0"></span>

| <b>View</b> | <b>Description</b>                                                                                                    | <b>Comments</b>                                                                                                    |
|-------------|----------------------------------------------------------------------------------------------------|----------------------------------------------------------------------------------------------------|
| Summary     | Displays a table of captured<br>frames. Frames are<br>numbered from 1 to N,<br>where N is the total number<br>of frames in the capture<br>buffer. | Select Decode $>$ Display<br><b>Options</b> to configure the<br>parameters you want to<br>display. Choose from the<br>following:<br>$\bullet$ Frame<br>• Absolute Time<br>• Delta Time<br>• Relative Time<br>$\bullet$ Length<br>• Cumulative Bytes<br>$\bullet$ Source<br>• Destination<br>$\bullet$ Protocols<br>$\bullet$ Status<br>• Interpretation |
| Detail      | Displays detailed<br>layer-by-layer information<br>in tree form for the selected<br>frame.                                                        | Expand the navigation tree<br>and select a detail to highlight<br>its associated hex and ASCII<br>code in the Hex pane                                                                                                    |
| Hex         | Decodes the selected frame<br>in Hex format.                                                                                                    | Column $1 -$ Displays the<br>offset in hex format                                                                                                    |
|             |                                                                                                    | Column $2 -$ Displays the<br>frame data in hex format                                                                                                    |
|             |                                                                                                    | Column $3$ $-$ Displays the data<br>in ASCII format by default (if<br>you want to display the data in<br>EBCDIC format, right-click and<br>select EBCDIC)                                                                                                    |

*Table 5-1 Protocol Decode Views*

## Learning More About Packet Analyzer

<span id="page-44-0"></span>Refer to the online Help for information about the following topics:

- Triggering Auto Data Capture
- Modifying Data Capture Parameters
- Creating and Applying Pre- and Post-capture Filters
- Renaming a Data Capture File
- Saving Data Capture Files Locally
- Setting Decode Display Parameters
- Exporting Data Capture Files in CSV (comma separated), TSV (tab separated), HTML, and pipe (|) formats.

For a list of supported protocols, refer to the online Help.

## Chapter 6 Getting Started With Voice over IP

<span id="page-46-1"></span>The Voice over IP (VoIP) component of nGenius Real-Time Monitor allows you to monitor voice and video traffic traveling on your network. Using VoIP, you can determine how VoIP-based traffic is impacting your network by seeing how much VoIP traffic is being generated in relation to IP traffic.

To use VoIP, you must have NSP 5.2 firmware installed on a probe that has a minimum of 32 MB of memory. Only those devices that support VoIP are displayed in the VoIP navigation tree.

Using VoIP, you can:

- View a list of active calls, successful calls, and incomplete calls for each probe interface
- Drill down from a specific interface to Phone Users, Protocol Users, Element Info, and Data Capture Views
- View details of conversations, including information about senders, receivers, number of calls, talk time, and total Real Time Transport Protocol (RTP) and RTP Control Protocol (RTCP) data sent
- View voice-related utilization values on the interface
- Launch a data capture

## Before You Begin

<span id="page-46-0"></span>In order to use Voice over IP, you must have:

- Installed NetScout Probe (NSP) version 5.2
- Ensured that your probe contains a minimum of 32 MB of memory
- Enabled the Voice over IP MIB on the probe
- Allowed the interfaces to be relearned prior to viewing data in the Real-Time Monitor interface

## Enabling VoIP on the Probe

<span id="page-47-0"></span>To collect VoIP data, you must first enable the VoIP MIB on a probe that has the NSP 5.2 firmware installed and that contains a minimum of 32 MB of memory.

- **1** From the nGenius Real-Time Monitor launch page, select **Server**.
- **2** In the Device Configuration dialog box, click the **Probe** tab.
- **3** Select a probe that supports VoIP. If you are unsure if the probe supports VoIP, click **Contact**.
- **4** Click **Remote Login**. The Remote Console interface for the selected probe displays.
- **5** (Optional) Enter a username and password, and press Enter.
- **6** At the Agent Configuration Utility menu prompt (Selection#:), enter **27** and press Enter. The VoIP parameters menu displays.
- **7** Enter **7** to enable **VoIP** and press Enter. This action toggles the VoIP feature to enabled. The default setting is disabled.
- **8** Enter **12** to reset the agent.
- **9** Exit the Remote Console.
- **10** Click the VoIP Monitor icon located in the status bar to launch VoIP.
- **11** In the VoIP dialog box, click the **Refresh** icon to display the probe and its physical interfaces.

<span id="page-47-1"></span>**Note:** After you log in to the probe, you can modify the SCCP port, the MGCP port, the minimum aging, the aging interval, the user table size, and the conversations table size. Refer to the online Help for specific instructions on how to modify Voice over IP settings on the probe.

## Understanding VoIP Levels and Views

The VoIP component of nGenius Real-Time Monitor provides you with three navigation levels and several top-level and drill-down views from which to access VoIP traffic on physical interfaces. (Virtual interfaces are not supported.)

<span id="page-48-0"></span>[Table 6-1](#page-48-0) lists the views you can access from each navigation level.

| Level                                  | <b>Views</b>   |
|----------------------------------------|----------------|
| Enterprise                             | Enterprise     |
|                                        | Flement Info   |
| Device Type (for example,<br>Ethernet) | Element Info   |
| Interface                              | Phone Users    |
|                                        | Protocol Usage |
|                                        | Element Info   |
|                                        | Data Capture   |

<span id="page-48-2"></span><span id="page-48-1"></span>*Table 6-1 VoIP Navigation Levels and Views*

VoIP views allow you to determine:

- Utilization
- Identity of senders and receivers
- Traffic patterns
- Specific applications using VoIP
- Round-trip delays
- End-to-end information about the quality of the session of each participant
- Volume of in-bound and out-bound packets and octets
- Thresholds for jitter, packet loss, and setup time

All views have dynamic polling, and you can update the default poll rate. Because it takes longer to obtain data for the Enterprise View than for other views, a different default poll rate is provided.

Only one type of view per monitored element can be displayed at a time. For example, if the Phone Users view is displayed for a specific interface, selecting a different interface and launching the Phone users view will cause the first instance of that view to be replaced by the last one requested.

#### <span id="page-49-0"></span>Element Info View

The Element Info dialog box displays information about monitored elements, such as the network address of the device that contains the element, the media type and speed, and the software options it supports. Monitored element information is divided into three categories, which you can access by clicking the following tabs:

**Device** — Element Name, IP Address, Description, Firmware Version, Location

**Interface** — Element Name, Interface Number, Description, Type, Speed

**Options** — Element Name, SNMP V2 Support, Protocol Monitoring, Application Monitoring, High-Capacity Monitoring, SMON Monitoring, Application Response Time, Resource Monitoring

The Element Info dialog box also includes a Contact Device button. You can click Contact Device to ensure that a probe or switch is operating, or to verify the type of software the device supports.To view Element Info:

**Note:** All information displayed in the Element Info dialog box is derived from the database and is updated each time a device is contacted.

- **1** From the nGenius Real-Time Monitor launch page, select **VoIP**.
- **2** From the navigation tree, select from one of the following navigation levels:
	- Enterprise
	- Device Type
	- Interface
- **3** Select **Action > Element Info**.
- **4** To view specific information about the monitored element, click the Device, Interface, or Options tab.
- **5** To contact the monitored element device directly, click **Contact Device**.

#### Enterprise View

<span id="page-50-0"></span>The Enterprise view allows you to access real-time enterprise-wide summarized voice data. From the Enterprise view you can drill-down to view congested links or network segments that may be experiencing high volume of normal or incomplete calls. This view can also help you understand the relationship between total traffic, voice media traffic (RTP), and aggregated voice signalling traffic (H323, SCCP, MGCP).

<span id="page-50-1"></span>The Enterprise view provides information about probe interface location, the number of active calls and users, successful and incomplete calls, enterprise-wide protocol utilization, up time, and poll status for the selected interface.

Refer to the online Help for instructions on how to set thresholds for alarms. Exceeded thresholds display in red by default.

<span id="page-50-2"></span>**Note:** The default poll rate for Enterprise View data is one minute.

You can drill down from the Enterprise view to the following views:

- Phone Users
- Protocol Usage
- <span id="page-50-3"></span>• Element Info

#### Phone Users View

The Phone Users view displays call details such as phone number, talk time, and average call duration. In addition, it allows you to access additional MIB information on user call frequency and user call data volume information. This view provides troubleshooting statistics on protocol usage, and valid and incomplete calls.

**Note:** The default poll rate for Phone Users View data is 30 seconds.

You can drill down from the Phone Users View to the Conversation Totals and Most Recent Conversations Views.

#### <span id="page-51-2"></span>Conversation Totals

For a detailed explanation of the Conversations Totals view, refer to the online Help. The Conversation Totals view includes of the Details and Data Volume tabs described in [Table 6-2](#page-51-0).

<span id="page-51-0"></span>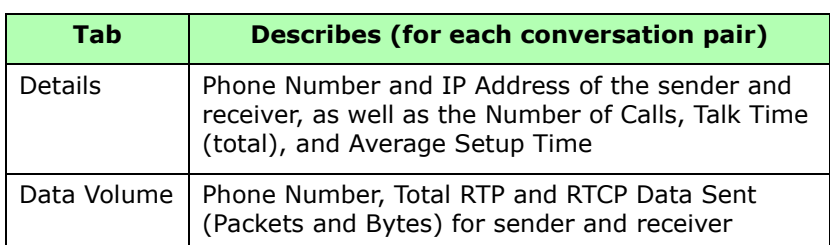

#### *Table 6-2 Conversation Totals*

#### <span id="page-51-3"></span>Most Recent Conversations

For a detailed explanation of the Most Recent Conversations view and its drill-down options, refer to the online Help. The Most Recent Conversations view includes the tabs listed in [Table 6-3.](#page-51-1)

<span id="page-51-1"></span>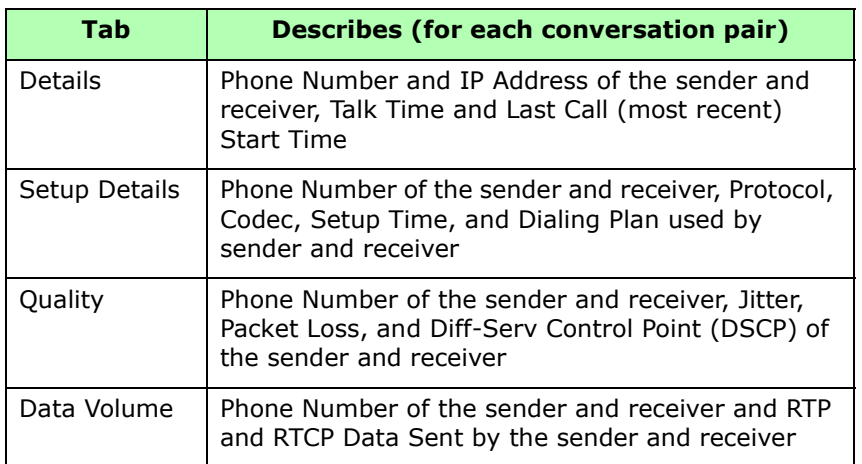

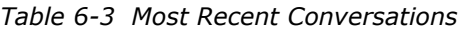

#### Protocol Usage View

<span id="page-52-1"></span>The Protocol Usage view allows you to monitor voice protocol distribution across individual segments. It consists of a chart that plots, over time, voice-related utilization values on the selected interface.

The view supports the following protocols:

- RTP
- RTCP
- MGCP
- SCCP Version 3.1
- H.245
- Q.931

To change your Protocol Usage view option, select from the available options in the bottom of the window.

To zoom in on the details of a specific duration, click and drag to select the area you want to zoom in on. You can right-click on the Protocol Usage view to zoom out again.

<span id="page-52-0"></span>**Note:** The default poll rate for the Protocol Usage View is 30 seconds.

## Launching a View in VoIP

The VoIP Navigation tree displays only those probes that have VoIP enabled. You can launch a view to see VoIP traffic data for a specific monitored element.

To launch a VoIP view:

- **1** From the nGenius Real-Time Monitor launch page, select **VoIP**.
- **2** Click the Desktop tab in which you want to display the view.

**Note:** You can access multiple VoIP views by using Desktops. Desktops are separate tabbed windows in which you can view VoIP information. For details on how to use Desktop views, refer to the online Help.

- **3** In the Navigation tree, select Enterprise, or a physical probe interface. If the probe you want to select does not display in the Navigation tree, do one of the following:
	- If you just enabled the VoIP option on a probe, click the **Refresh** toolbar icon.
	- If you just added a probe that has VoIP enabled:
		- **a** Click the nGenius Server icon located next to the status bar to access the nGenius Server.
		- **b** From the Device Configuration dialog box, click the **Probe** tab.
		- **c** Select the probe you want to display.
		- **d** Click **Details**.
		- **e** Click **Relearn**.
		- **f** In the VoIP dialog box, click **Refresh**.
- <span id="page-53-0"></span>**4** From the Action menu, select the view you want to display.

## Launching Data Capture From a VoIP View

The VoIP component of nGenius Real-Time Monitor supports the ability to launch a data capture. You can invoke data capture at the Interface level of the tree, from a selected user in the Phone Users View, or from a specific conversation in either the Conversation Totals view or the Most Recent Conversations view.

When you invoke data capture from the Phone Users View, the Source field displays the user IP Address by default. When you invoke data capture from a specific conversation, the Source and Destination fields display by default the source and destination addresses for the conversation.

Refer to Chapter 5, "Getting Started With Packet Analyzer" and to the online Help for more information about performing a data capture.

## Learning More About VoIP

<span id="page-54-0"></span>Refer to the online Help for information about the following topics:

- Configuring Voice Over IP Preferences
- Configuring Enterprise Thresholds
- Configuring Alarms
- Modifying Voice over IP Settings on the Probe
- Phone Users Parameters
- Most Recent Conversations Drill-Down Views
- Using Desktops in Voice over IP
- Viewing Element Info

# <span id="page-56-0"></span>Appendix A Troubleshooting

This appendix contains suggested solutions to some Real-Time Monitor issues.

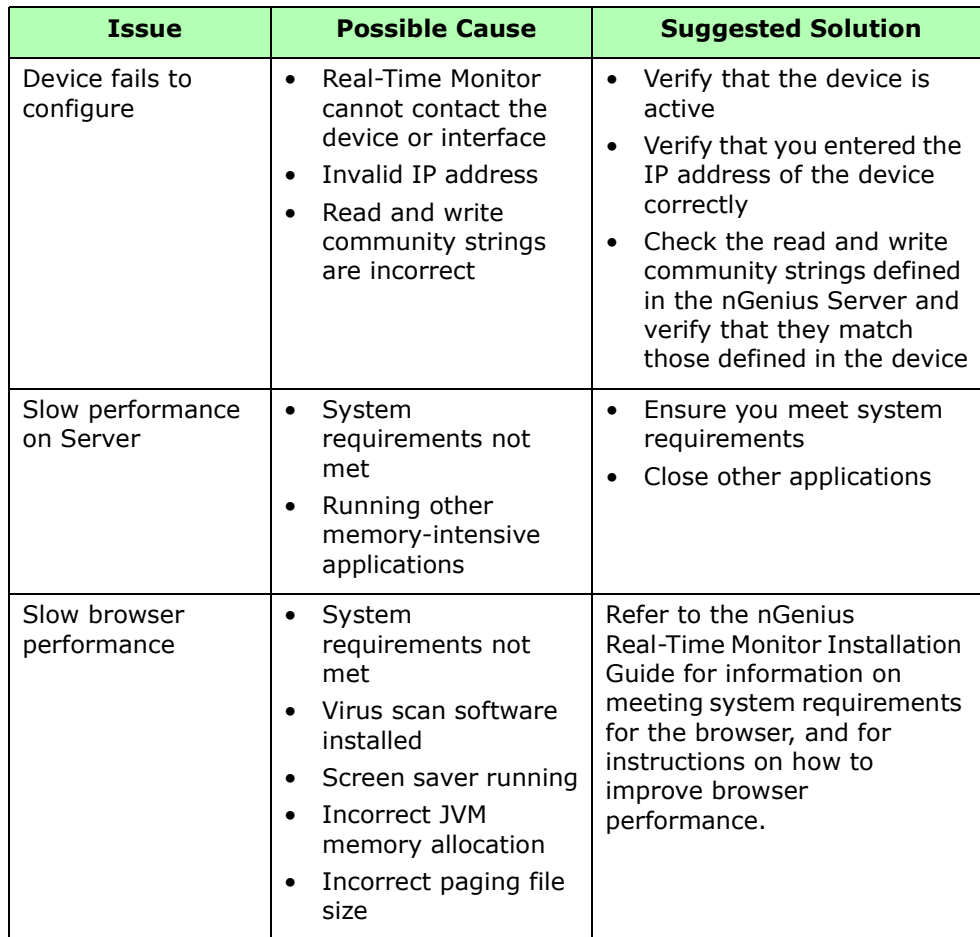

# Appendix B Accessing the nGenius Server From Outside a Firewall

To access the nGenius Real-Time Monitor Server from outside a firewall, you can use the well-known port HTTP 80. The Web server must be running on port 80, and the firewall should be configured to allow incoming connections on port 80. All Real-Time Monitor client requests to the server are tunneled into an HTTP request over port 80. No additional configuration is needed.

#### Forcing HTTP Tunnelling

If a client cannot log in to the nGenius Server with this configuration, you can force the client to use HTTP tunneling by setting the following property in the <Real-Time Monitor>/rtm/html/client.properties file:

**applicationx.applicationmanager.forceHttpTunneling=true**

**Note**: The default setting is false. Changing this property to true will affect the way all clients log in to the server.

#### Special Considerations When Using NAT

When Network Address Translation (NAT) is being used in a monitored network environment, Real-Time Monitor clients that reside outside a firewall cannot connect to an nGenius Server that is installed and running inside the firewall.

To allow clients on either side of a firewall to properly connect to the nGenius Server, you must modify the client.properties and serverprivate.properties files as instructed in this section.

In the following example, 10.24.1.2 is the IP address of the system where nGenius Real-Time Monitor is installed inside the firewall. The host name of this system is MyHostName. The translated IP address of the nGenius Server, viewed from outside the firewall, is 38.24.1.2.

To access the nGenius Server across a firewall:

- **1** On the nGenius Server, modify files as follows:
	- In the client.properties file, change the serveraddress to the host name instead of the internal IP address.

For example, change serveraddress=10.24.1.2 to serveraddress=MyHostName.

• In the serverprivate.properties file, change the serveraddress to the host name.

For example, change serveraddress=10.24.1.2 to serveraddress=MyHostName.

• In the serverprivate.properties file, change the java.rmi.server.hostname so that it uses the host name instead of the internal IP Address.

For example, change java.rmi.server.hostname=10.24.1.2 to java.rmi.server.hostname=MyHostName.

**2** For all client systems, modify the host table to associate the translated server IP address, viewed from outside the firewall, with the server host name.

For example:

**Windows platforms** — Add 38.24.1.2 MyHostName to the Winnt\System32\Drivers\etc\hosts file.

**UNIX platforms** — Add 38.24.1.2 MyHostName to the /etc/hosts file.

# Appendix C Using the Command-line Utility

The command-line utility provides you with the dvTools. The dvTools allow you administer database tables and event logs, and perform several advanced functions that are not supported in the Real-Time Monitor user interface.

## Commands

To use the command line utility, go to the following directory on the nGenius Server system: <Real-Time Monitor install directory>/rtm/tools.

[Table C-1](#page-60-0) lists the available commands.

<span id="page-60-0"></span>

| Command   | <b>Description</b>                                                                                                    |
|-----------|----------------------------------------------------------------------------------------------------|
| dvadmin   | Adds or deletes hosts to receive SNMP traps from the<br>specified probe, port, or DLCI                                                                                                    |
| dvatmdump | Provides ASCII text dump of control entries related to<br>ATMRMON MIB tables found in ATM probes or switches                                                                                     |
| dvatmsnap | Provides a snapshot of a segment, host, or conversation<br>statistic groups of ATMRMON MIB for short periods for<br>specified Port Select Group of the specified ATM agent or<br>ATM switch port |
| dvclean   | Deletes MIB tables from a probe                                                                                                    |
| dvdump    | Provides an ASCII text dump of control entries                                                                                                    |
| dvevlog   | Retrieves event logs associated with a protocol, switch<br>port, or Frame Relay DLCI                                                                                                    |

<span id="page-60-1"></span>*Table C-1 Command Line Utility* 

| Command  | <b>Description</b>                                                 |
|----------|--------------------------------------------------------------------|
| dvget    | Displays the SNMP variable that you specified.dvhl                 |
| dvlogin  | Lets you log in to the probe                                       |
| dynext   | Displays the next SNMP variable found after the OID<br>value found |
| dvsercfg | Configures or displays the serial configurations of a probe        |
| dvset    | Sets the OID type and value of an SNMP variable                    |
| dysnap   | Retrieves a snapshot of a segment, host, or conversation<br>data   |
| dvwalk   | Displays the contents of all SNMP variables defined in a<br>MIB    |

*Table C-1 Command Line Utility (Continued)* 

## Syntax

Use the following syntax when using a command:

```
command "IPaddress ifn rc wc retries timeout" other arguments
where:
```
**command** - A command-line utility

**IP Address** - The IP address of the device

**ifn** - Interface number (default is 1)

**rc** - Read community string (default is public)

**wc** - Write community string (default is public)

**retries** - The number of times the nGenius Server tries to reach the device (default is 2)

**timeout** - The length of time, in seconds, that nGenius waits before retrying the device (default is 5)

**other arguments** - Other arguments that you can use with a specified command (optional)

**Note:** You can also enter a command and press Enter to view the correct syntax and other arguments associated with a particular command.

For example:

dvadmin "123.45.678.90 3 public public 3 60"

You can also use a hyphen to use the default settings for the interface number, read community string, write community string, retries, and timeout, as in:

*command* "IPaddress -"

For example:

dvadmin "123.45.678.90 -"

To use the default value for one setting, such as the write community string:

```
dvadmin "123.45.67.890 3 public - 3 4"
```
## Learning More About the dvTools

To view syntax, arguments, and examples for each command, refer to "Using the Command-line Utility" in the online Help.

# **Glossary**

<span id="page-64-0"></span>This section lists some basic terms that you should know before using nGenius Real-Time Monitor. For a comprehensive glossary of terms, refer to the online Help.

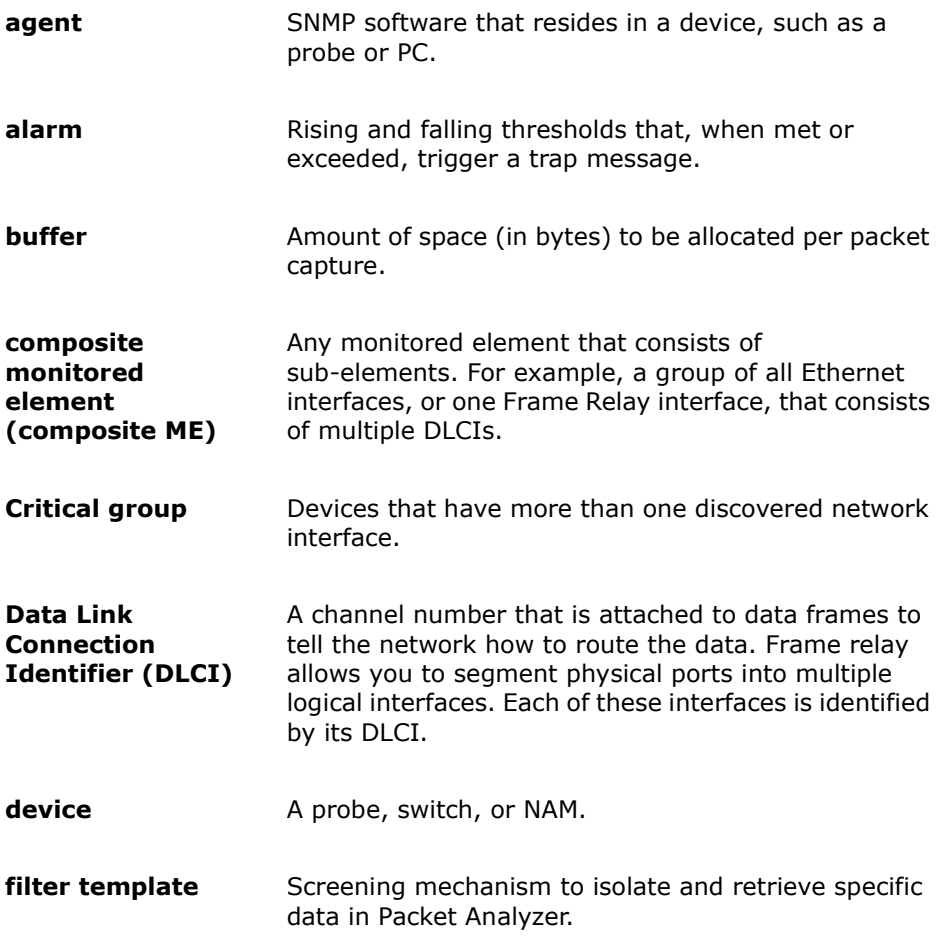

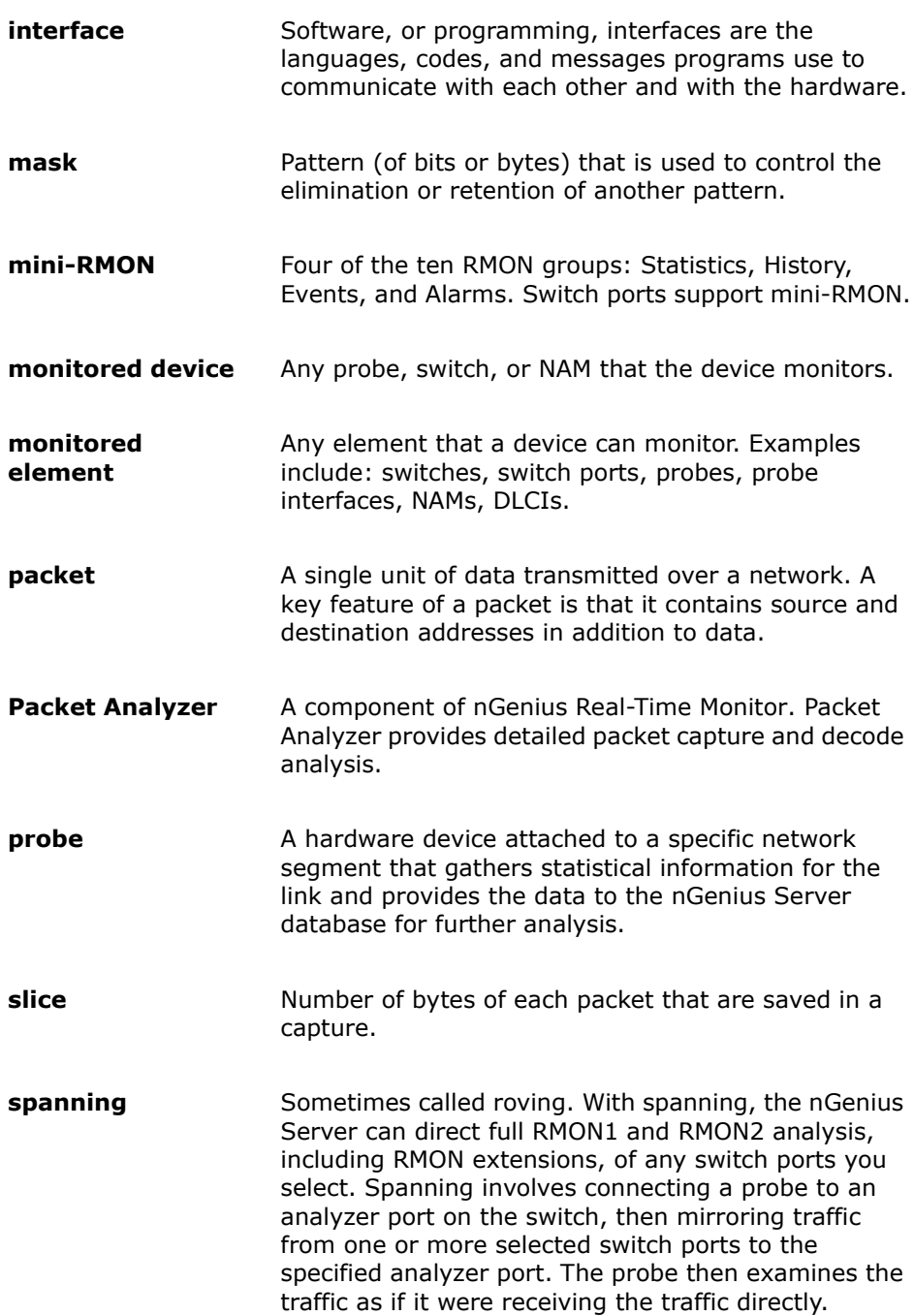

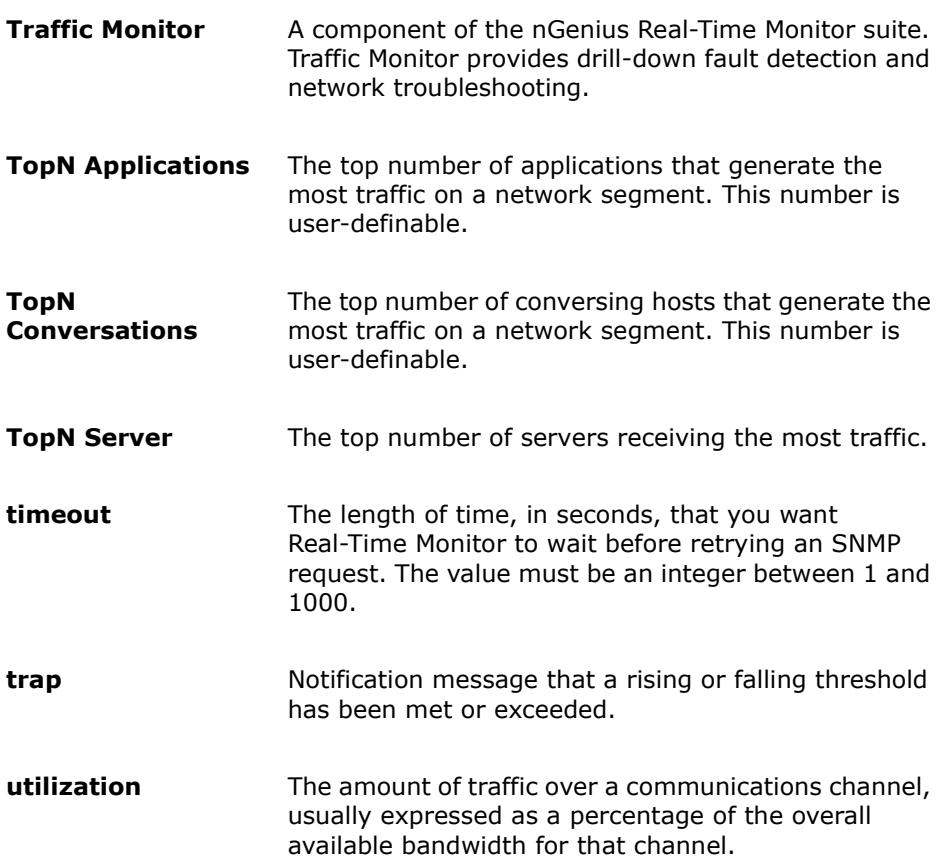

## Index

## A

[accessing VoIP views, 6-7](#page-52-0) [accounts, user, 3-1](#page-18-0) [activating a protocol, 3-10](#page-27-0) adding [ATM LS1010 switch, 3-5](#page-22-0) [devices, 3-5](#page-22-1) alarms [configuring, 4-7](#page-36-0) [deleting, 4-8](#page-37-0) [viewing, 4-7,](#page-36-1) [4-8](#page-37-1) [All Applications view, 4-5](#page-34-0) [All Conversations view, 4-5](#page-34-1) [All Hosts view, 4-5](#page-34-2) [All Protocol views, 4-5](#page-34-3) [All Traffic view, 4-6](#page-35-0) [Application Layer views, 4-4](#page-33-0) [applications, Real-Time Monitor, 1-1,](#page-8-0) [2-3](#page-16-0) [Approver, 3-3](#page-20-0) [ATM LS1010 switch, adding, 3-5](#page-22-0)

#### B

[buffer, clearing, 5-2](#page-41-0)

### $\overline{\mathsf{C}}$

[clearing the buffer, 5-2](#page-41-0) [Comma Separated Values \(CSV\), saving](#page-10-0)  table views, 1-3 [components, software, 2-3](#page-16-0) configuring [alarms, 4-7](#page-36-0) [data analysis, 3-8](#page-25-0) [data sources, 1-2](#page-9-0) [Conversations Totals view, VoIP, 6-6](#page-51-2) [creating user accounts, 3-1](#page-18-1) [CSV.](#page-10-0) *See* Comma Separated Values

#### $\overline{\mathsf{D}}$

data analysis [configuring, 3-8](#page-25-0) [learning more about, 3-11](#page-28-0) data capture [launching, 5-1](#page-40-0) [from Traffic Monitor, 4-7](#page-36-2) [from VoIP, 6-8](#page-53-0) [pausing, 5-2](#page-41-0) [resuming, 5-2](#page-41-0) [saving file, 5-2](#page-41-1) [user roles, 5-1](#page-40-1) [viewing status of, 5-2](#page-41-2) Data Link Layer [drill-down options, 4-4](#page-33-1) [vital signs, 4-6](#page-35-1) data sources [configuring, 1-2](#page-9-0) [devices, 1-2](#page-9-1) [monitored devices, 1-2](#page-9-1) [monitored elements, 1-2](#page-9-1) [deactivating a protocol, 3-10](#page-27-1) [definitions, D-1](#page-64-0) [deleting alarms, 4-8](#page-37-0) [device list, viewing, 3-7](#page-24-0) [devices, 3-7](#page-24-1) [adding, 3-5](#page-22-1) [data sources, 1-2](#page-9-1) [importing, 3-6](#page-23-0) drill-down options [accessing, 4-5](#page-34-4) [Application Layer, 4-4](#page-33-0) [Data Link Layer, 4-4](#page-33-1) [DSMON statistics, 4-4](#page-33-2) [Network Layer, 4-4](#page-33-3) [SMON Monitor, 4-4](#page-33-4) [top-level views, 4-4](#page-33-5) [Traffic Monitor, 4-1](#page-30-0) [DSMON statistics, 4-4](#page-33-2) [dvTools, using, C-1](#page-60-1)

### E

[Element Info view, VoIP, 6-4](#page-49-0) Enterprise view [Traffic Monitor, 4-3](#page-32-0) [VoIP, 6-5](#page-50-0) [data provided, 6-5](#page-50-1) [default poll rate, 6-5](#page-50-2)

#### F

[formats, saving table views, 1-3](#page-10-0)

#### $\overline{G}$

getting started [Packet Analyzer, 5-1](#page-40-2) [global settings, 1-2,](#page-9-2) [3-8](#page-25-1) [glossary, D-1](#page-64-0)

### H

[Help Desk, user roles, 3-3](#page-20-1) [Help, using online, 1-6](#page-13-0) [HTML, saving table views, 1-3](#page-10-0)

#### I

[importing devices, 3-6](#page-23-0)

#### L

[launching, 2-2](#page-15-0) [default views in Traffic Monitor, 4-3](#page-32-1) [prerequisites, 2-1](#page-14-0) [protocol decode, 5-3](#page-42-0) [user accounts, 3-1](#page-18-1) learning more [data analysis, 3-11](#page-28-0) [devices, 3-7](#page-24-1) [nGeniusCLI, C-3](#page-62-0) [Packet Analyzer, 5-5](#page-44-0) [Traffic Monitor, 4-9](#page-38-0) [user accounts, 3-4](#page-21-0) [Voice over IP, 6-9](#page-54-0)

#### M

[maintaining security, 3-2](#page-19-0) [monitored devices, 1-2](#page-9-1) [monitored elements, 1-2](#page-9-1) [Most Recent Conversations view,](#page-51-3)  VoIP, 6-6

#### N

[navigation levels, VoIP, 6-3](#page-48-1) [Network Administrator role, 3-3](#page-20-2) [Network Layer drill-down options, 4-4](#page-33-3) [Network Operator role, 3-3](#page-20-3) [nGenius Server, 1-1,](#page-8-1) [1-2,](#page-9-3) [2-3](#page-16-1)

#### $\overline{\text{O}}$

[online Help, 1-6](#page-13-0) [options, global settings, 3-8](#page-25-1)

#### P

[Packet Analyzer, 1-1,](#page-8-2) [1-4,](#page-11-0) [2-3](#page-16-2) [clearing the buffer, 5-2](#page-41-0) [launching data capture, 5-1](#page-40-0) [learning more about, 5-5](#page-44-0) [pausing and resuming data](#page-41-0)  capture, 5-2 [protocol decode, 5-3,](#page-42-1) [5-4](#page-43-1) [parameters, global settings, 3-8](#page-25-1) [pausing data capture, 5-2](#page-41-0) Phone Users view, VoIP [default poll rate, 6-5](#page-50-3) [drill-down options, 6-5](#page-50-3) [pipe format, saving table views, 1-3](#page-10-0) [poll rate, Enterprise view, 6-5](#page-50-2) prerequisites [launching software, 2-1](#page-14-0) [VoIP, 6-1](#page-46-0) probe [enabling VoIP, 6-2](#page-47-0) [modifying VoIP settings, 6-2](#page-47-1) [templates, 3-11](#page-28-1) [product suite, Real-Time Monitor, 1-1](#page-8-0) protocol decode [launching, 5-3](#page-42-0) [overview, 5-3](#page-42-1) [views, 5-4](#page-43-1) [Protocol Usage view, VoIP, 6-7](#page-52-1) protocols [activating, 3-10](#page-27-0) [deactivating, 3-10](#page-27-1)

## R

[real time, viewing data, 1-3](#page-10-1) Real-Time Monitor [applications, 2-3](#page-16-0) [overview, 1-1](#page-8-3) [product suite, 1-1](#page-8-0) [tasks, 2-3](#page-16-0) [troubleshooting, A-1](#page-56-0) [resuming data capture, 5-2](#page-41-0) [roles, user, 3-1,](#page-18-0) [3-2](#page-19-1)

## S

[saving table views, formats, 1-3](#page-10-0) [security, user accounts, 3-2](#page-19-0) [server, nGenius, 1-2,](#page-9-4) [2-3](#page-16-1) [SMON Monitor, 4-4](#page-33-4) [software components, 2-3](#page-16-0) switch [adding ATM LS1010, 3-5](#page-22-0) [templates, 3-11](#page-28-2) [System Administrator roles, 3-3](#page-20-4)

## T

[Tab Separated Values \(TSV\), saving table](#page-10-2)  views, 1-3 [tasks, Real-Time Monitor, 2-3](#page-16-0) [templates, 1-2,](#page-9-5) [3-11](#page-28-3) [terminology, D-1](#page-64-0) top-level views [drill-down options, 4-4](#page-33-5) [Traffic Monitor, 4-1,](#page-30-1) [4-4](#page-33-6) [TopN View, 4-6](#page-35-2) [Traffic Monitor, 1-1,](#page-8-4) [1-3,](#page-10-3) [2-3](#page-16-3) [default views, 4-3](#page-32-1) [drill-down views, 4-1](#page-30-0) [launching data capture from, 4-7](#page-36-2)

[learning more about, 4-9](#page-38-0) [top-level views, 4-1,](#page-30-1) [4-4](#page-33-6) [troubleshooting, A-1](#page-56-0) [TSV.](#page-10-2) *See* Tab Separated Values

#### U

[user accounts, 3-1](#page-18-0) [creating, 3-1](#page-18-1) [learning more about, 3-4](#page-21-0) [security, 3-2](#page-19-0) [user roles, 3-3](#page-20-5) [Approver, 3-3](#page-20-0) [Help Desk, 3-3](#page-20-1) [Network Administrator, 3-3](#page-20-2) [Network Operator, 3-3](#page-20-3) [security, 3-2](#page-19-0) [System Administrator, 3-3](#page-20-4) [understanding, 3-1,](#page-18-0) [3-2](#page-19-1)

#### V

viewing [alarms, 4-7,](#page-36-1) [4-8](#page-37-1) [device list, 3-7](#page-24-0) [real time, 1-3](#page-10-1) [vital signs, 4-6](#page-35-3) views [All Applications, 4-5](#page-34-0) [All Conversations, 4-5](#page-34-0) [All Hosts, 4-5](#page-34-0) [All Protocols, 4-5](#page-34-0) [All Traffic, 4-5](#page-34-0) [launching default in Traffic](#page-32-1)  Monitor, 4-3 [TopN, 4-5](#page-34-0) [VoIP, 6-3](#page-48-2) [accessing, 6-7](#page-52-0) [Conversation Totals, 6-6](#page-51-2) [Element Info, 6-4](#page-49-0) [Enterprise, 6-5](#page-50-0) [Most Recent Conversations, 6-6](#page-51-3) [Phone Users, 6-5](#page-50-3) [Protocol Usage, 6-7](#page-52-1) vital signs data [by topology, 4-6](#page-35-4) [viewing, 4-6](#page-35-3) [Vital Signs views, 4-6](#page-35-1)

```
Voice over IP, 2-3
   enabling on probe, 6-2
   launching data capture from, 6-8
   learning more about, 6-9
   modifying probe settings, 6-2
   navigation levels, 6-3
   overview, 6-1
   views
       accessing, 6-7
       Conversation Totals, 6-6
       Enterprise, 6-5
       Most Recent Conversations, 6-6
       overview, 6-3
       Phone Users, 6-5
       Protocol Usage, 6-7
VoIP
   prerequisites, 6-1
   views
       Element Info, 6-4
VoIP. See Voice over IP
```